## **Poster Creation Quick Reference Guide**

Created By: Jeremy Hardin Joel Dion Kyle Culpepper

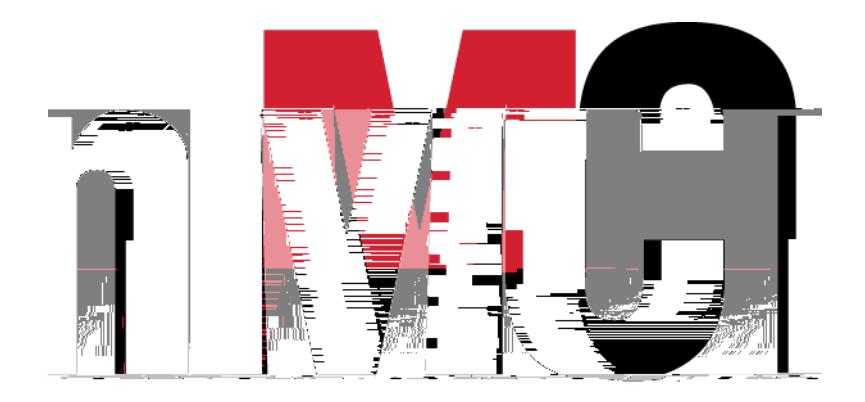

Page **1** of **16**

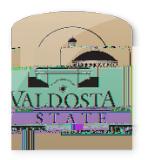

**Poster Creation Using PowerPoint Quick Reference Guide**

## Setting up Proper Dimensions

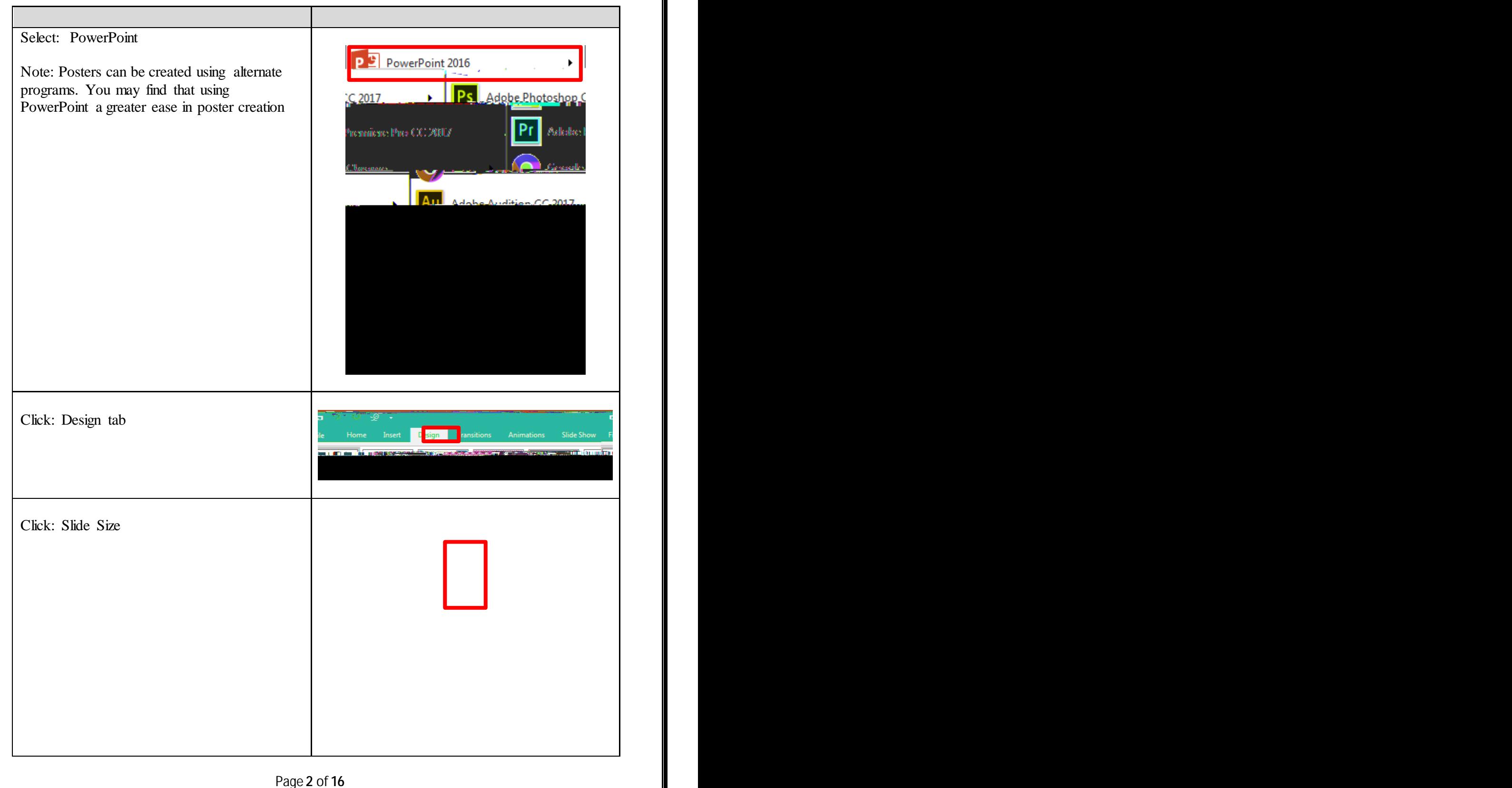

Click:

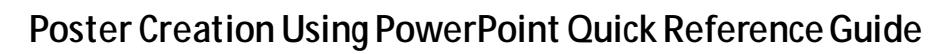

Setting up Background

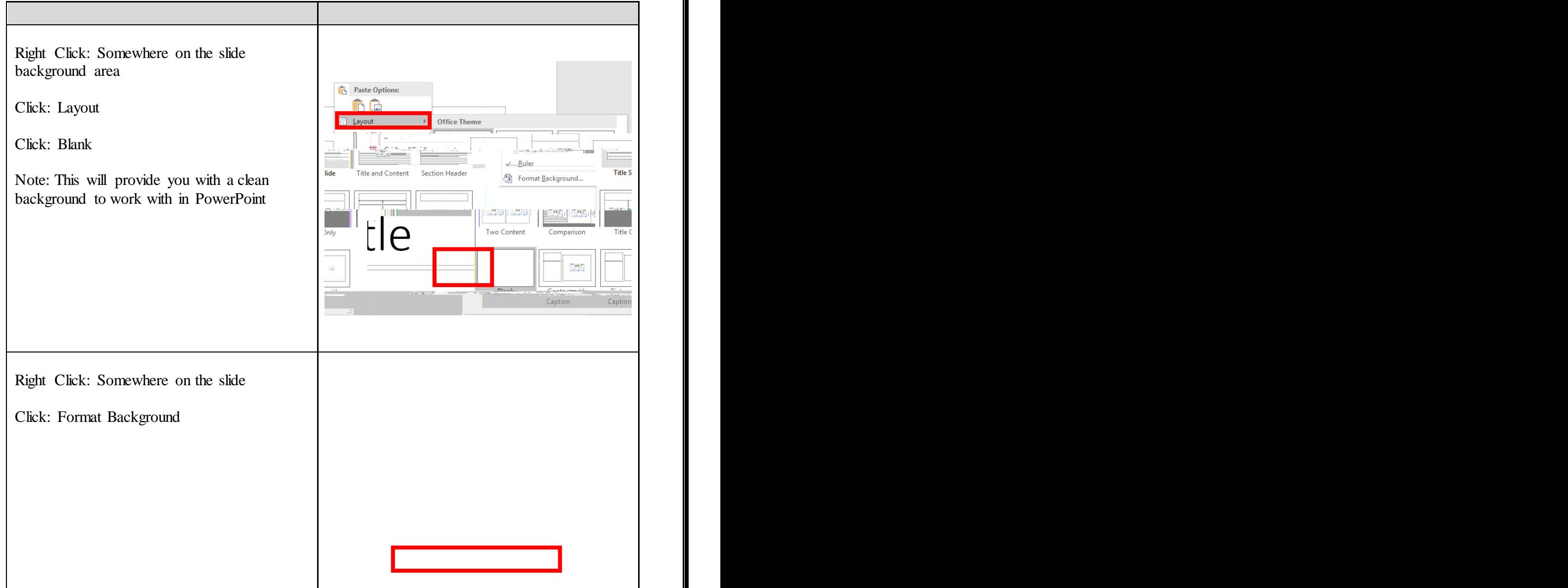

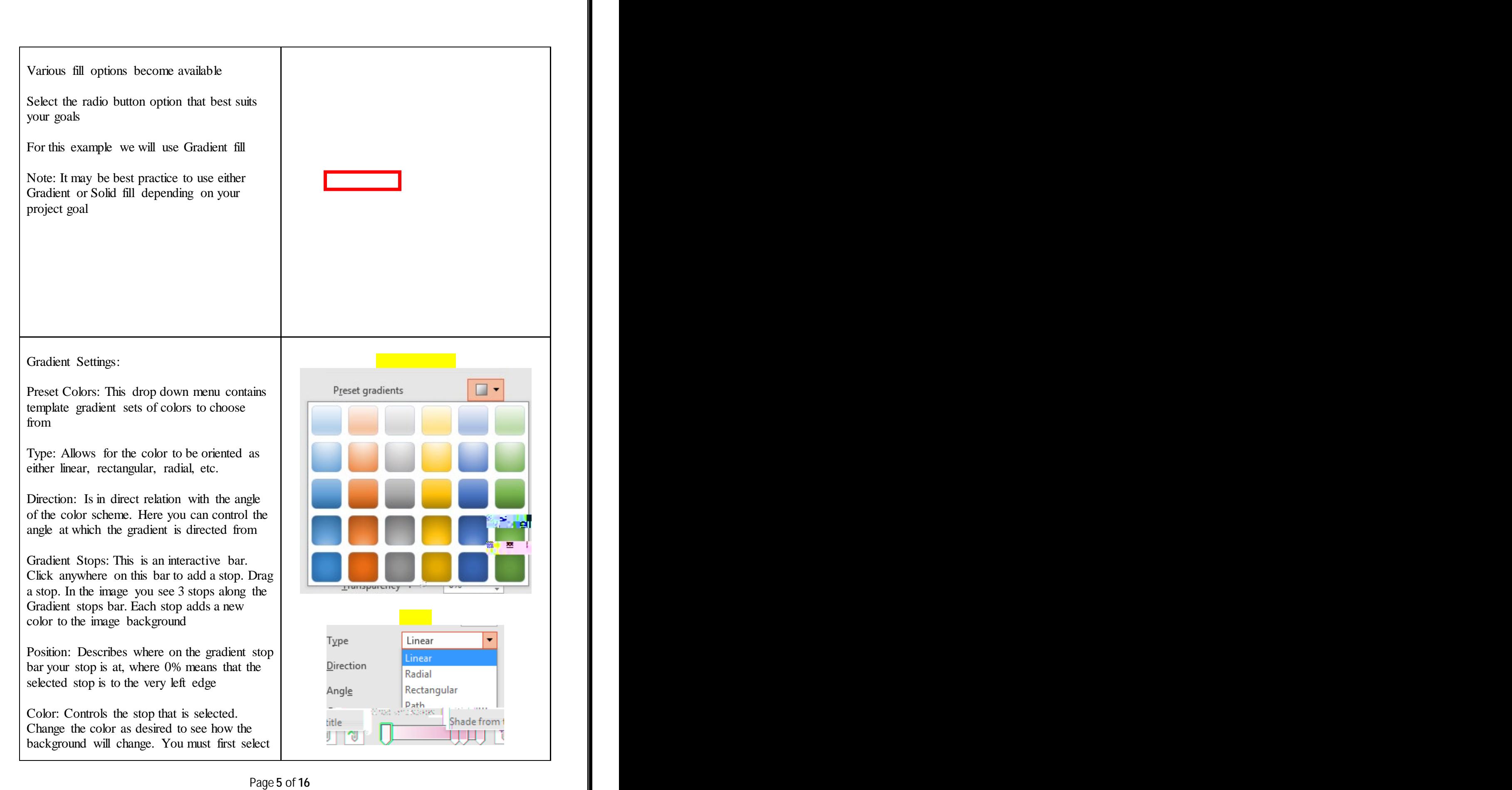

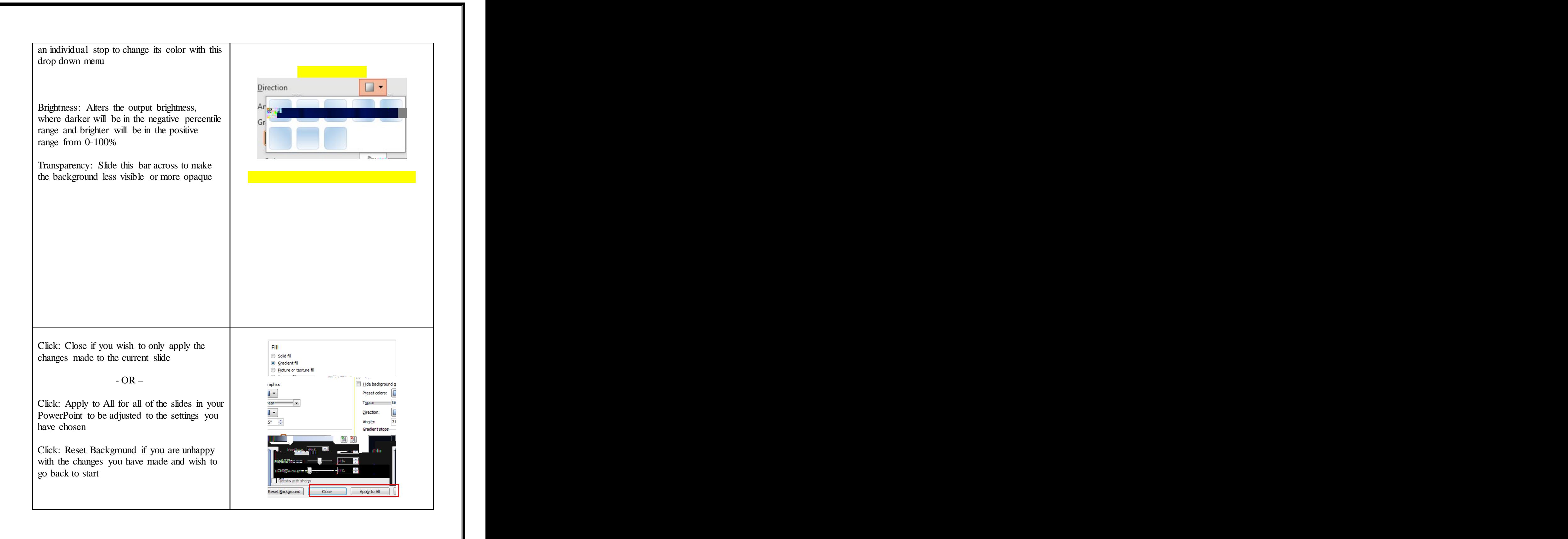

Note: All white dots around your newly formed text box can be dragged out to extend or collapse the box

Also, the green dot will allow you to reorient the angle at which the box is tilted along the boxes axes

The contract of the contract of the contract of the contract of the contract of the contract of the contract of the contract of the contract of the contract of the contract of the contract of the contract of the contract

13 A 6.5x5x A 6.5x5x A 6.5x5x A 6.5x5x A 6.5x5x A 6.5x5x A 6.5x5x A 6.5x5x A 6.5x5x A 6.5x5x A 6.5x5x A 6.5x5

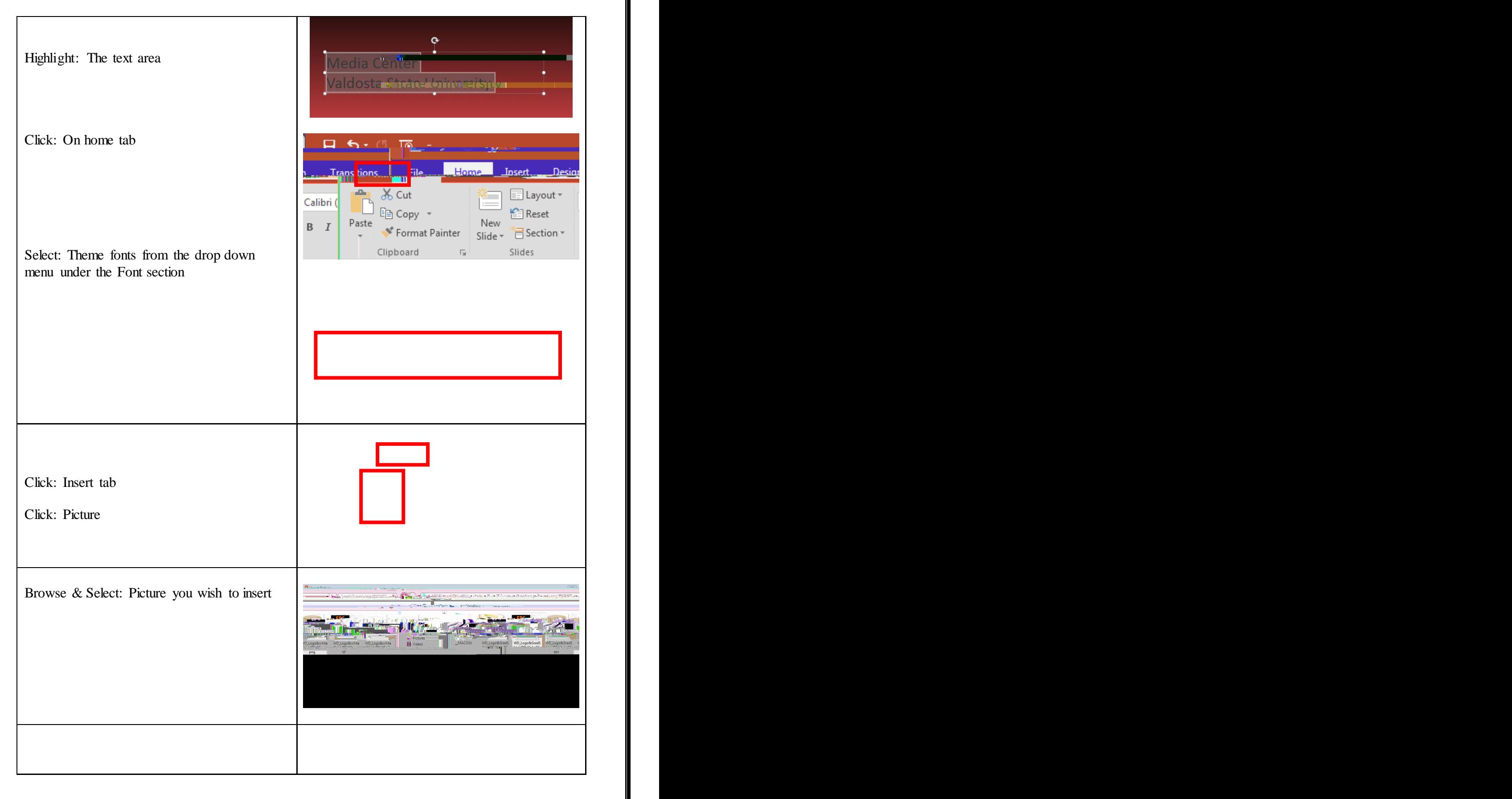

7/21/2022

Page **9** of **16**

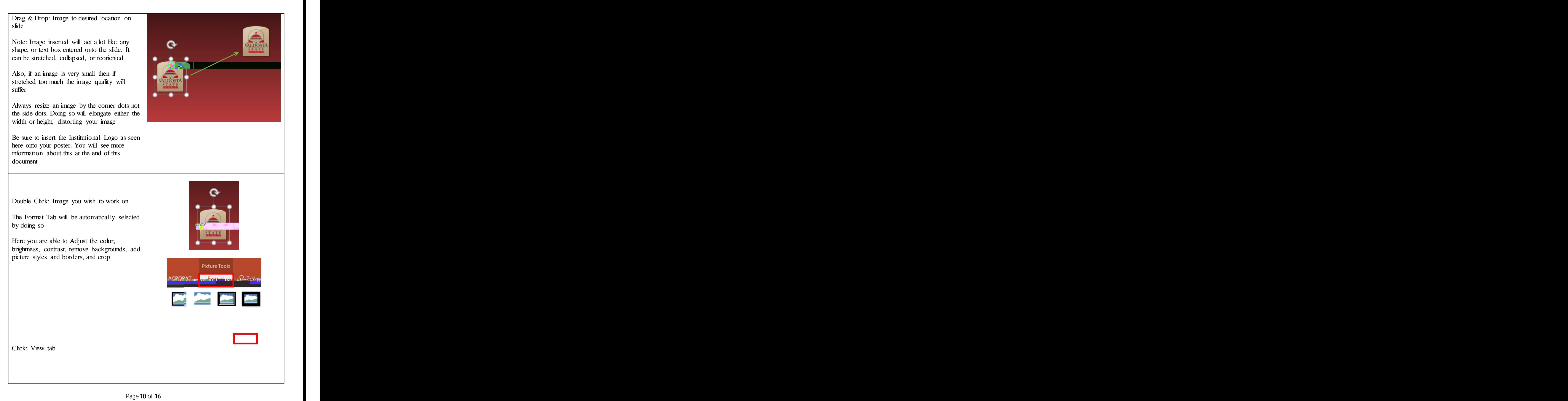

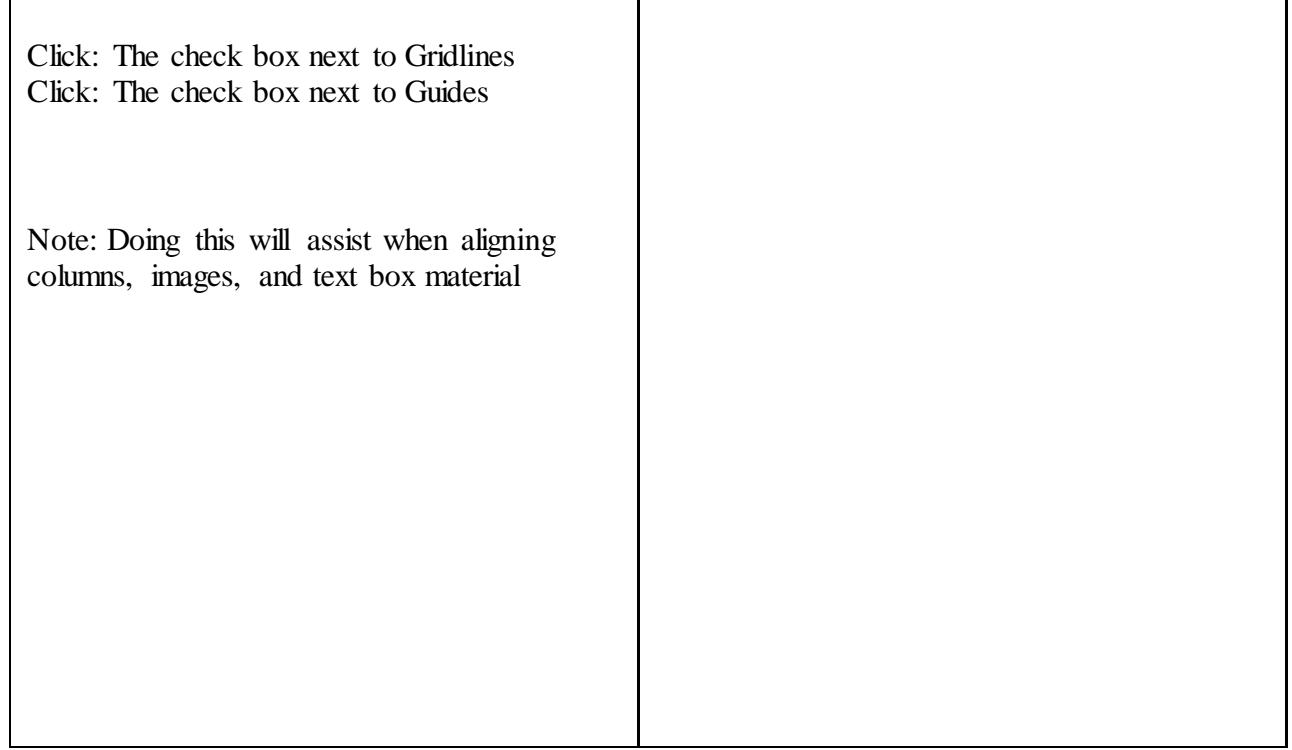

To insert video from internet :

- 1. In your web browser, locate the video you want.
- 2. Copy the URL of the web page from the Address bar of your browser.
- 3.Switch back to PowerPoint and select the slide where you want to place the video.
- 4.On the Insert tab of the ribbon, select Video > Online Video .
- 5. In the Online Video

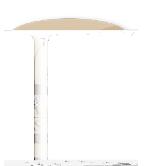

## **Poster Creation Using PowerPoint Quick Reference Guide** Elements of an Academ Proster

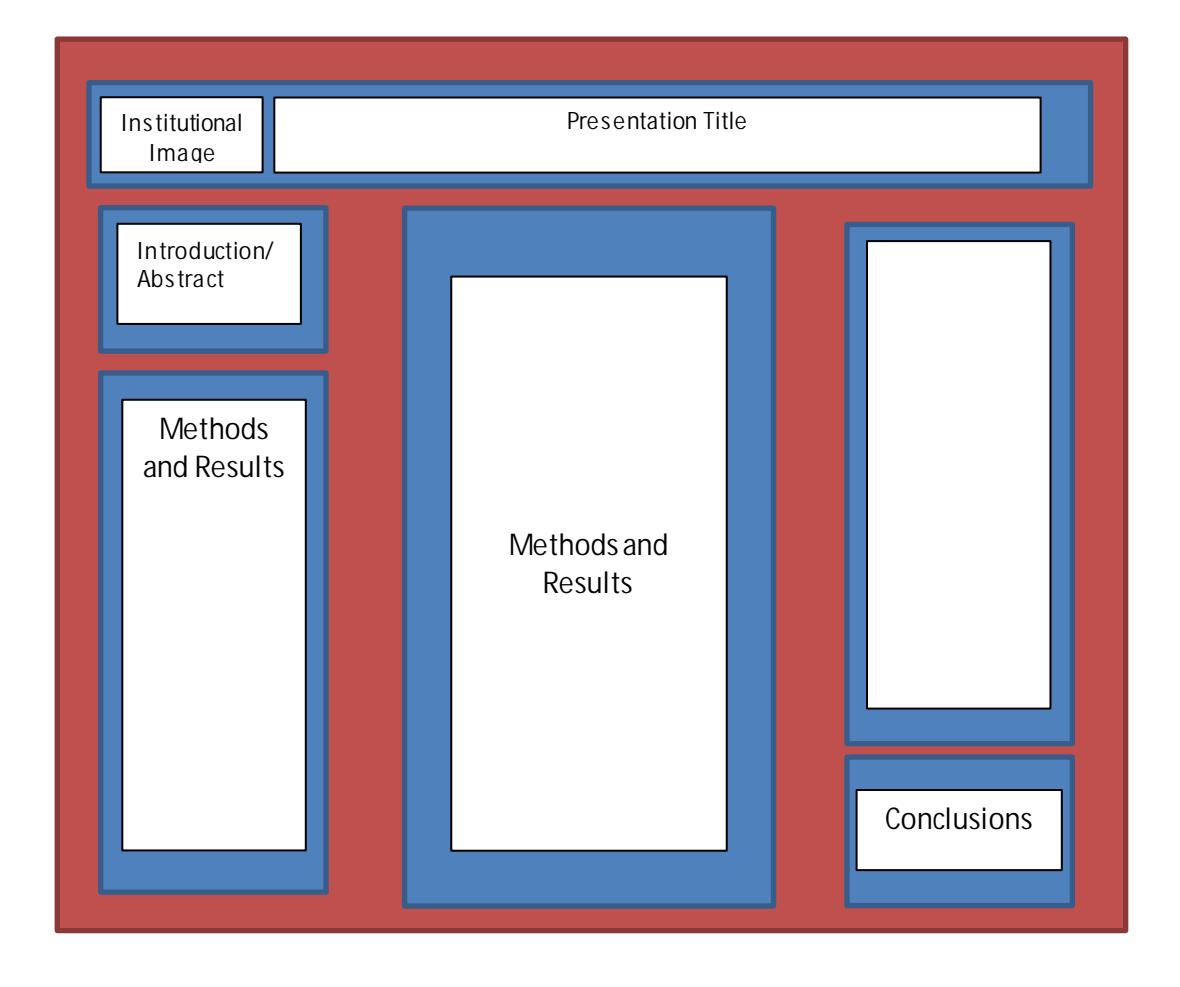

You are the Key, the Presentation should be backing you up, not the focus.

**Notes for Presenting** .